# **Zotero 6.0 : Logiciel libre de gestion de références bibliographiques**

Au besoin, rendez-vous sur la page Zotero #2 Ajouter des références automatiquement depuis Zotero, ULiège Library :<https://youtu.be/cElhxnlx0vM?si=xay5ydn00ZdKvTQx>

# **Exercice 3 – Collecter des références avec Zotero (avancé)**

### **1. Récupérer un document via son identifiant et ajouter sa version électronique**

Vous avez lu un livre sous format papier et vous voulez le citer dans votre rapport. Récupérez automatiquement la référence à partir de son ISBN : **978-3-319-53845-7** (situé à l'arrière du livre). Vérifiez les informations importées et complétez-les au besoin.

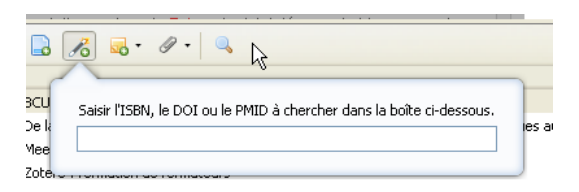

#### Remarque:

ISBN = International Standard Book Number ou Numéro international normalisé du livre DOI = Digital Object Identifier, identifiant d'objet numérique

PMID = PubMed-Indexed for MEDLINE, identifiant dans PubMed

Attention! L'identifiant d'un livre "imprimé" est différent de son identifiant pour la version électronique.

Il se peut que ce livre existe sous format électronique dans les collections de l'ULB. Pour le savoir, il faut chercher par titre (et pas par ISBN puisque vous trouverez la version "imprimée")

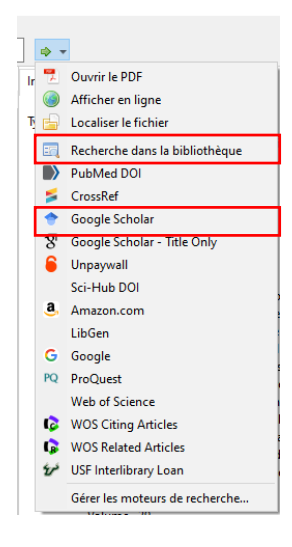

Aller dans Zotero desktop. Placez-vous sur la référence dont vous cherchez le texte complet et utilisez la flèche verte en haut à droite pour chercher le document dans Google Scholar.

Par défaut vous aurez accès à notre catalogue si vous avez bien introduit le résolveur de lien dans la partie paramétrage de Zotero et à Google Scholar.

En fonction des informations contenues dans la notice et du paramétrage initial des engins de recherche de votre Zotero, vous aurez accès à des engins de recherche supplémentaires.

Voir la documentation de zotero pour ajouter des engins de recherche: [https://www.zotero.org/support/locate#managing\\_lookup\\_engines](https://www.zotero.org/support/locate%23managing_lookup_engines)

Choisissez Google Scholar Title Only pour voir s'il existe une version électronique ou si cette option n'est pas disponible, cherchez dans Cible+ par titre de l'ouvrage.

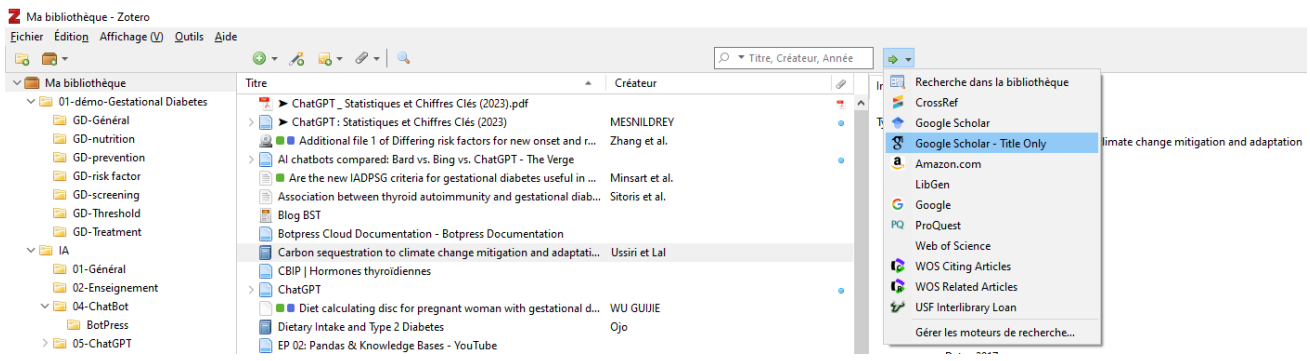

Vous serez redirigé vers un lien vers le texte complet de l'ouvrage dans Springer.

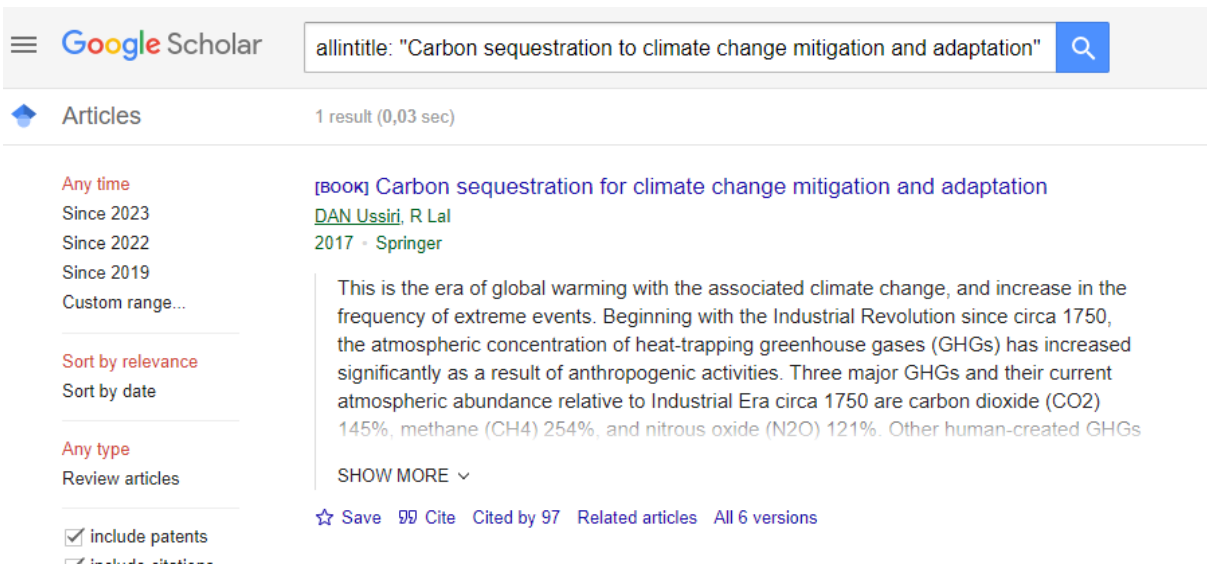

## **2. Capturer une page Web**

Prenez une page Web au choix et capturez-là, cela équivaut à créer un « snapshot » de la page (icône avec appareil-photo). :

• Soit via l'icône Zotero de votre navigateur

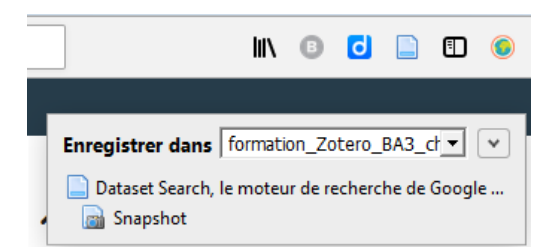

• Soit via un clic droit sur une page Web de votre choix

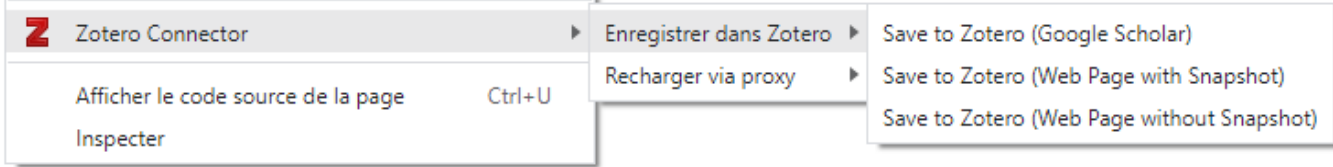

## **3. Uploader des fichiers de votre disque dur pour les stocker sur Zotero**

### • **Associer une référence à un PDF, càd récupérer les métadonnées d'un PDF**

L'intérêt de ceci est évidemment de ne pas devoir encoder la référence en question. Prenez un fichier pdf de votre choix stocké sur votre disque dur/clé USB, correspondant à un article, un chapitre de livre, …, et copiez-le dans Zotero par un « drag and drop ». Vérifiez qu'une notice a été créée et que le fichier PDF y est associé. Faites une vérification rapide des métadonnées importées, car il est probable que des données manquent.

!! Tous types de fichier peuvent être stockés sur Zotero, même vos notes de cours !

#### • **Encoder manuellement**

Via « Nouveau document », il vous est possible d'introduire manuellement des références bibliographiques.

Voici un exemple : **De Wit, Anne, & Nicolis, Grégoire (2009). Chimie non linéaire: acquis et promesses. L'Actualité chimique, 339, 10.**

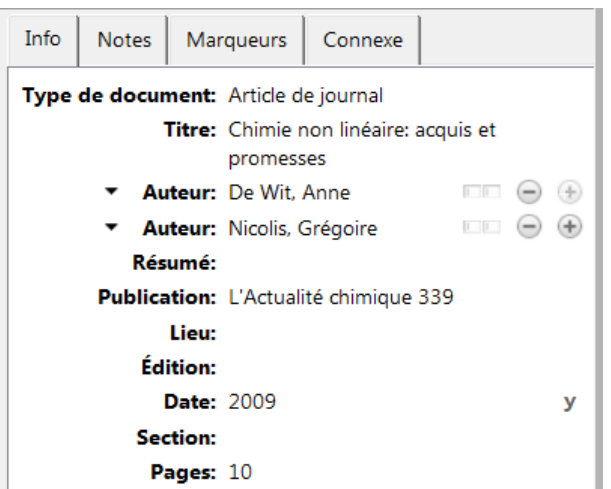

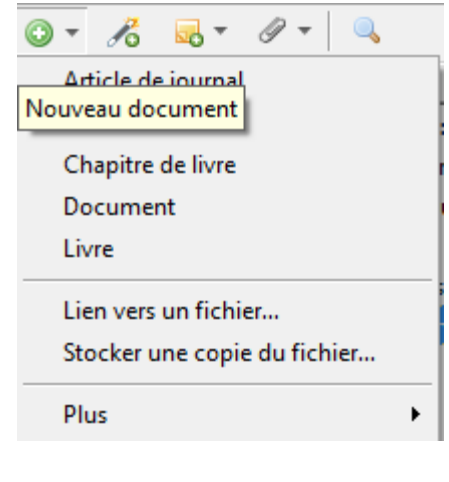

Ensuite, vous pouvez y associer le pdf ou le fichier word de vos notes concernant ce cours.

### **4. Importer une liste de références**

Il est possible que dans certains cas, vous deviez passer par la création d'un fichier **Bibtex** ou RIS sauvé localement sur votre PC, puis son import dans Zotero.

20/09/2023 <u>[bst@ulb.be](mailto:bst@ulb.be)</u> 3

Il s'agit d'intégrer les données du fichier **Bibtex** dans Zotero, soit via le Menu « Fichier / Importer », soit via la proposition « Ouvrir avec » de votre navigateur.

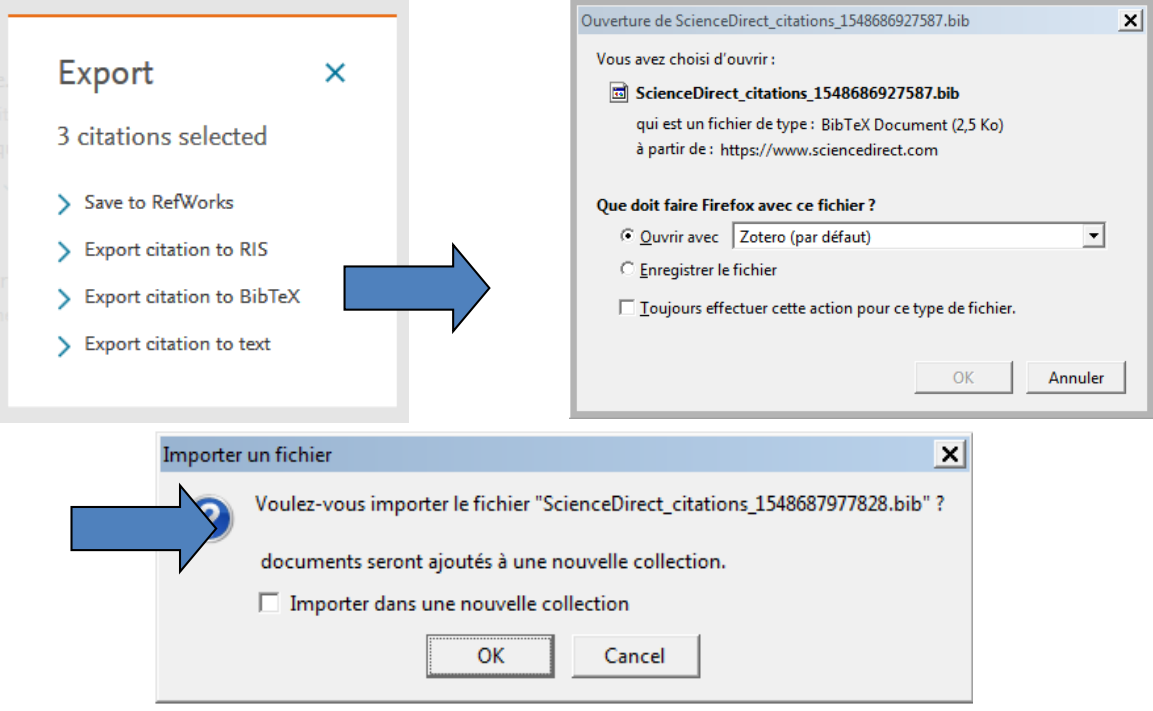

! Cette dernière fenêtre n'est pas très explicite :

- Si vous NE cochez PAS « Importer dans une nouvelle collection », l'importation se fait dans le répertoire en cours (celui dans lequel vous vous trouvez au moment de l'importation)
- Si vous cochez « Importer dans une nouvelle collection », l'importation se fait dans un nouveau répertoire facilement identifiable.

Remarque : De nombreux formats d'importation sont acceptés (voir [https://www.zotero.org/support/import\\_formats\)](https://www.zotero.org/support/import_formats).